## *Pulse VPN Instructions for Windows*

1. Login to [https://hospitals.health.unm.edu/intranet7/apps/vpn\\_client/](https://hospitals.health.unm.edu/intranet7/apps/vpn_client/index.cfm?fuseaction=ldapauth.login), click PulseSecure\_VPN\_Client (.msi).

## **Windows**

PulseSecure VPN Client (.msi)  $\bullet$ 

## **Apple Mac**

• PulseSecure VPN Client (.dmg)

## Linux

- Ubuntu/Debian PulseSecure VPN Client (.deb)  $\bullet$
- Redhat/Centos PulseSecure VPN Client (rpm) .
- 2. Run the install, and click next.

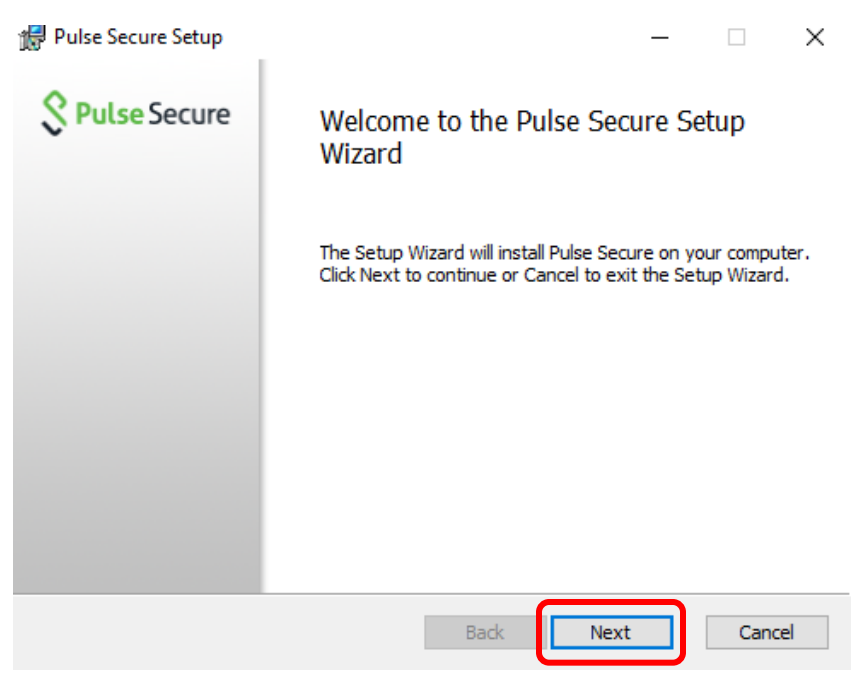

3. Click Install.

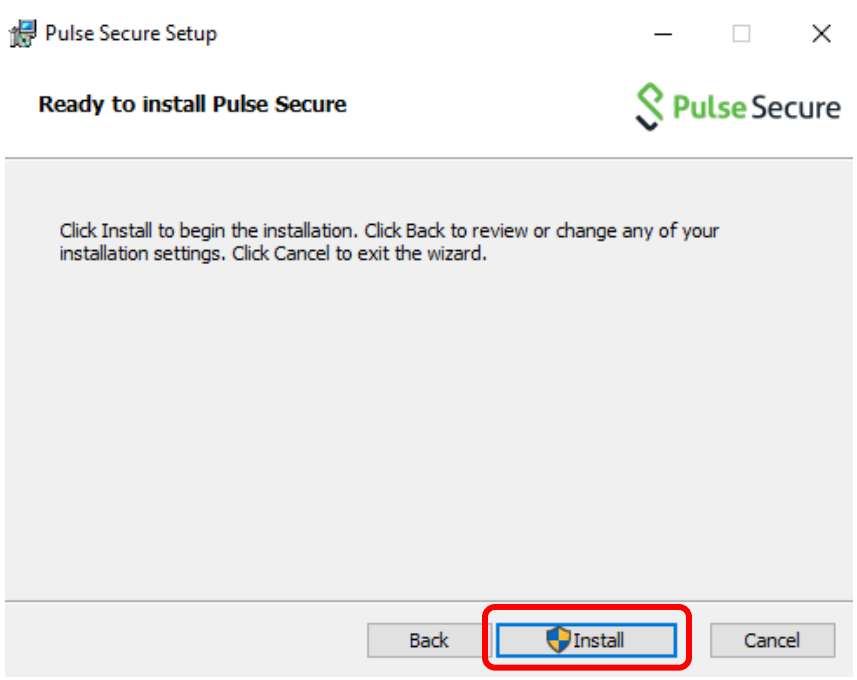

4. If you have User Account Control enabled, click Yes.

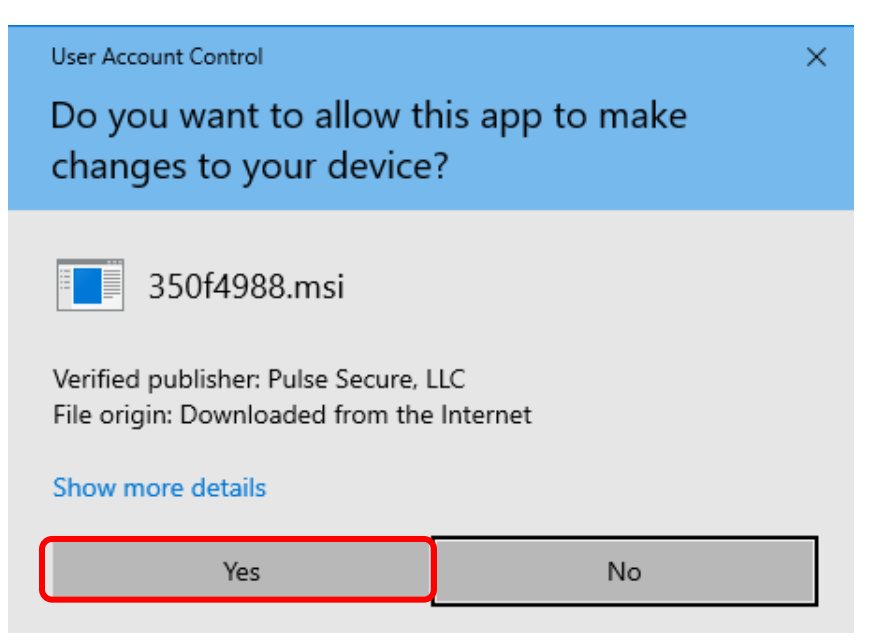

5. Click Finish.

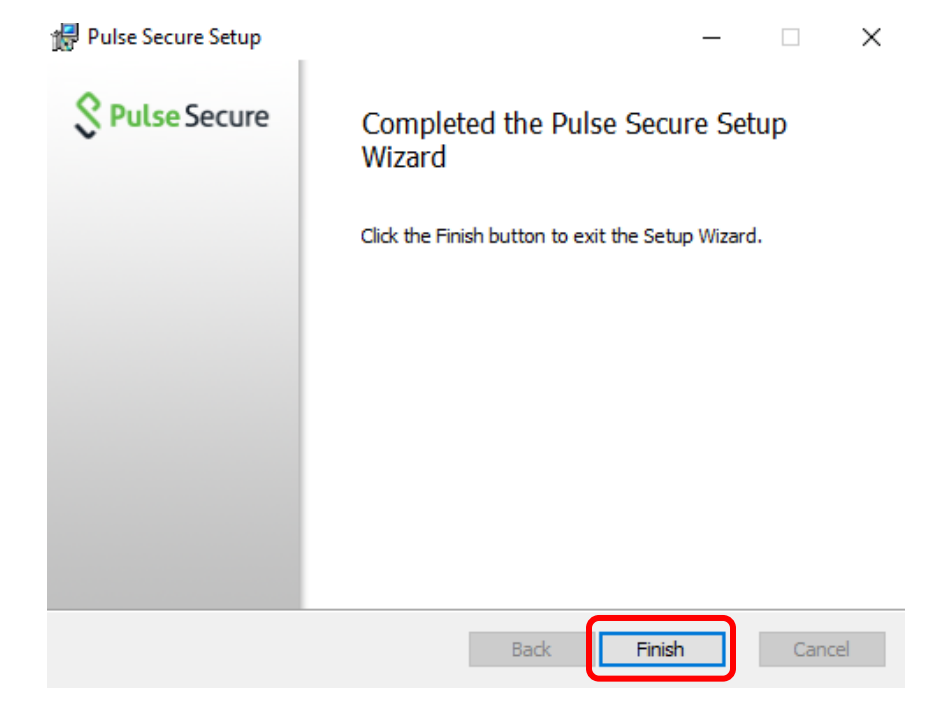

6. Open Pulse Secure and Click + to add a connection.

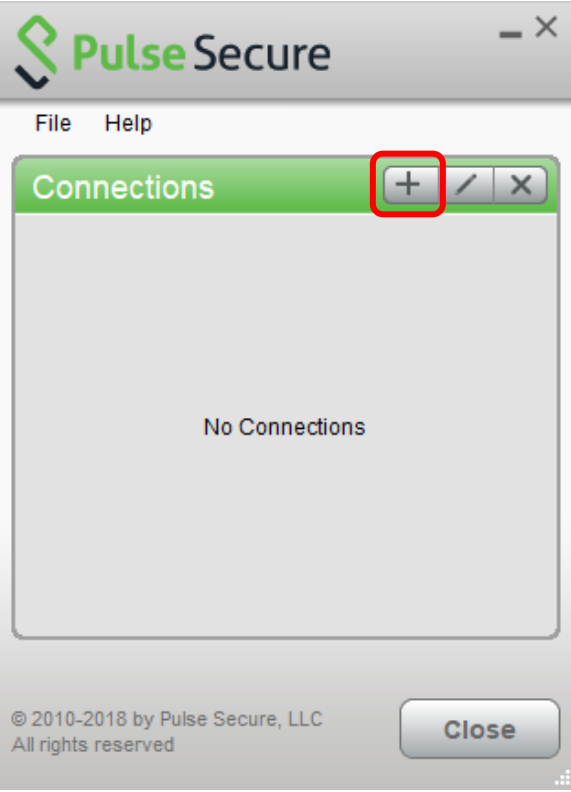

7. Enter the information below and click Add.

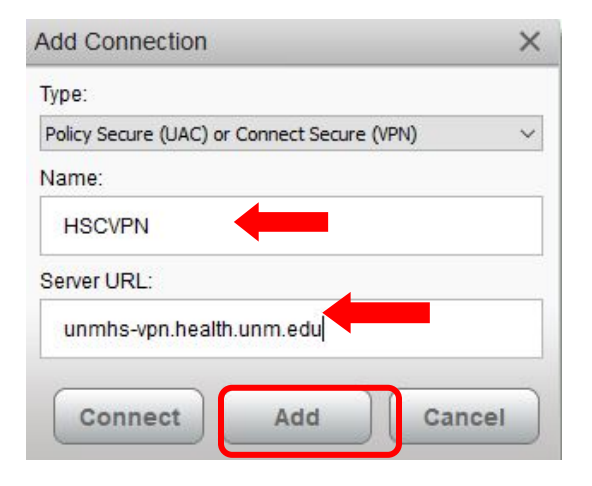

8. Click Connect.

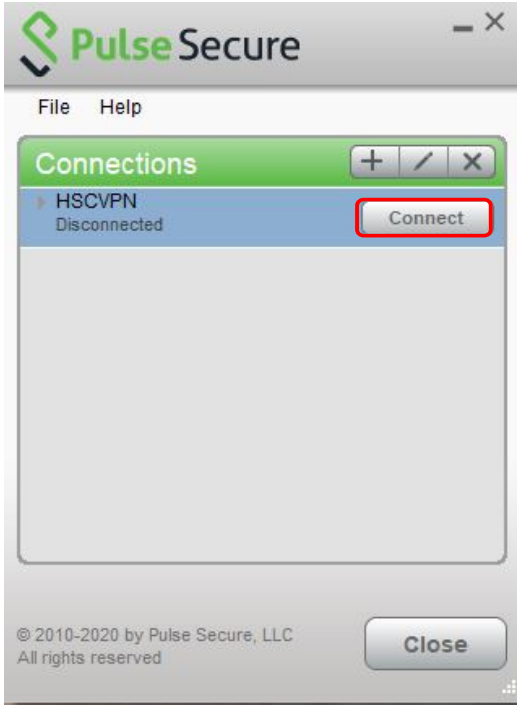

9. You will be prompted to login to Pulse VPN. Login using your HSC NetID and password.

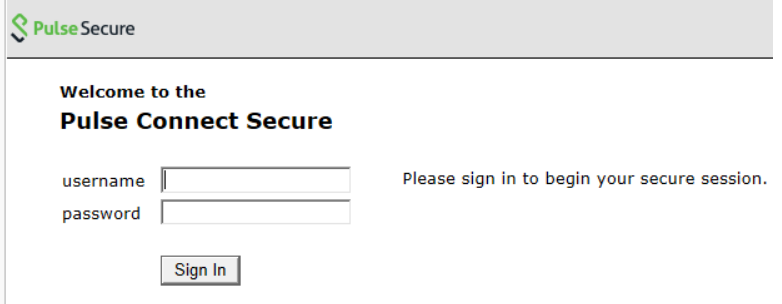

10. You may be prompted for Microsoft Multi-factor Authenitcation.

If you have not setup Microsoft MFA yet, then you will need to do that following the instructions at https:// hsc.unm.edu/about/cio/technology-support/microsoft-365.html

11. You are now connected. To disconnect your session, click Disconnect.

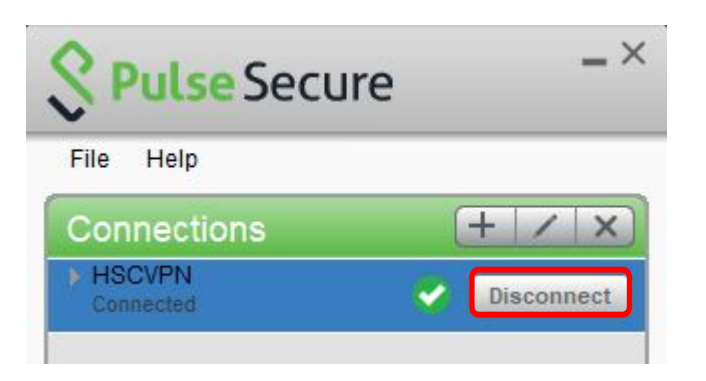